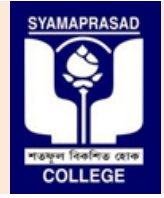

**SYAMAPRASAD COLLEGE**

**Affiliated to Affiliated to University of Calcutta, NAAC Accredited "B"**

**Address:** 92, S P Mukherjee Road (Main), & 5 B R Dasgupta Road Kolkata – 700026 (Annex). **Contact No:** (033) – 2455 – – 7671**,** (033) – 2455 – 1738**, Telefax:** (033) 2486 – 3914. **Email: syamaprasadcollege@gmail.com syamaprasadcollege@gmail.com, Official website: https://syamaprasadcollege.in**

## **No: SPC/CU/AdmC/P-8-321 21**

## **<u>Notification - Issue of Admit Card online through Online Examination Portal.</u>**

All the regular students of 1<sup>st</sup> Semester B.A/B.Sc (Honours/General) who are about to appear for Odds Semester Online Theory examination -2020 conducted by University of Calcutta are hereby directed to download the e-copy of the Admit card through ONLINE EXAMINATION **PORTAL** of Syamaprasad College. Dated: 18/03/2021<br>
Dated: 18/03/2021<br>
T<sup>1</sup><sup>2</sup> Semester B.A/B.Sc (Honours/General) who are about to appear for<br>
every examination -2020 conducted by University of Calcutta are hereby<br>
e e-copy of the Admit card through ONLI

**Steps to follow;** (This procedure is only for fresh and regular candidates)

- ps to follow; (This procedure is only for fresh and regular candidates)<br>1. Visit the Official Website of Syamaprasad College (https://syamaprasadcollege.in) and click on Online Examination Portal 2020.
- 2. Or you can directly visit the Online Examination Portal using the link below:<br>(https://sites.google.com/view/spcexamcontrol2020/home). (https://sites.google.com/view/spcexamcontrol2020/home). 2. Or you can directly visit the Online Examination Portal using the link below:<br>
(https://sites.google.com/view/spcexamcontrol2020/home).<br>
3. Go to the section Student Service – Click on Admit Card (drop down) to visit Sc
- Arts section.
- 4. You will see a list of candidates with Roll number and Registration number. Click on **Download** across your **Roll/Registration number** and download the e-copy of it. **Download** across your **Roll/Registration number** and download the e-copy of it. 4. You will see a list of candidates with Roll number and Registration number. Click on<br> **Download** across your **Roll/Registration number** and download the e-copy of it.<br>
5. The e-copy of Admit card is **password protected.**
- 5. The e-copy of Admit card is **password protected.**
- by AEN number which is available in the Admission form and the Admission fees Challan as password.
- by AEN number which is available in the Admission form and the Admission fees Challan as password.<br> **7. Example 1:** Name of the Candidate **MD SOHEB** AKHTAR and AEN number is **16201000**. Then pass word would be **MDSO1 16201000**. Then pass word would be – **MDSO16201000**
- 8. **Example 2:** Name of the Candidate JIT SEN and AEN number is 16201000 word would be – **JITS16201000 16201000**
- 9. **Example 3:** Name of the Candidate **RUPESH DHAR** and AEN number is **16201000**. Then pass word would be – **RUPE16201000**

Note: Take a screen shot of the Admit card save it as PDF / JPEG and upload the same during answer script Submission. When uploading during examination it is important that the password is removed.

**Sd/- Tanmoy Biswas Vice-Principal.**